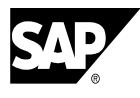

# **SAP NetWeaver Rapid Installer 2.1: Quick Guide**

This document is a streamlined version of the *SAP NetWeaver Rapid Installer Guide 2.1*. It should be used by those, who are both familiar with mySAP ERP backend systems, and have extensive experience in installing software on either Windows- or Unix-based systems.

In the four steps of this installation process, you:

- 1. **Check** your system, if all required hardware and software prerequisites are fulfilled.
- 2. **Install** the selected SAP NetWeaver components using the SAP NetWeaver Rapid Installer wizard.
- 3. **Configure** your newly-installed SAP NetWeaver components and as needed the connected backend systems.
- 4. **Validate** proper system operation.

### **1. Check**

Be sure that your computer meets the following prerequisites:

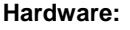

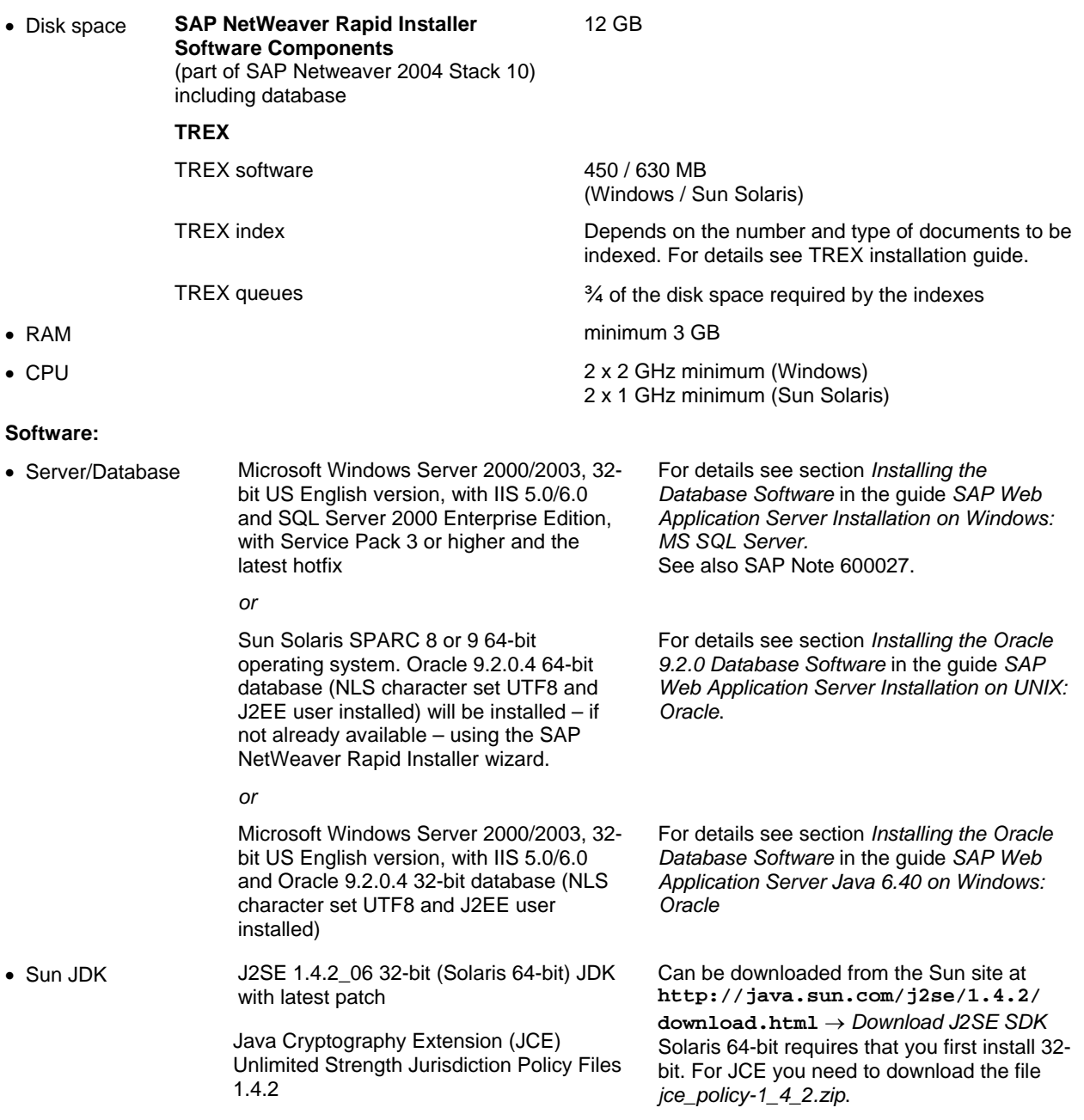

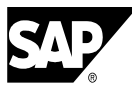

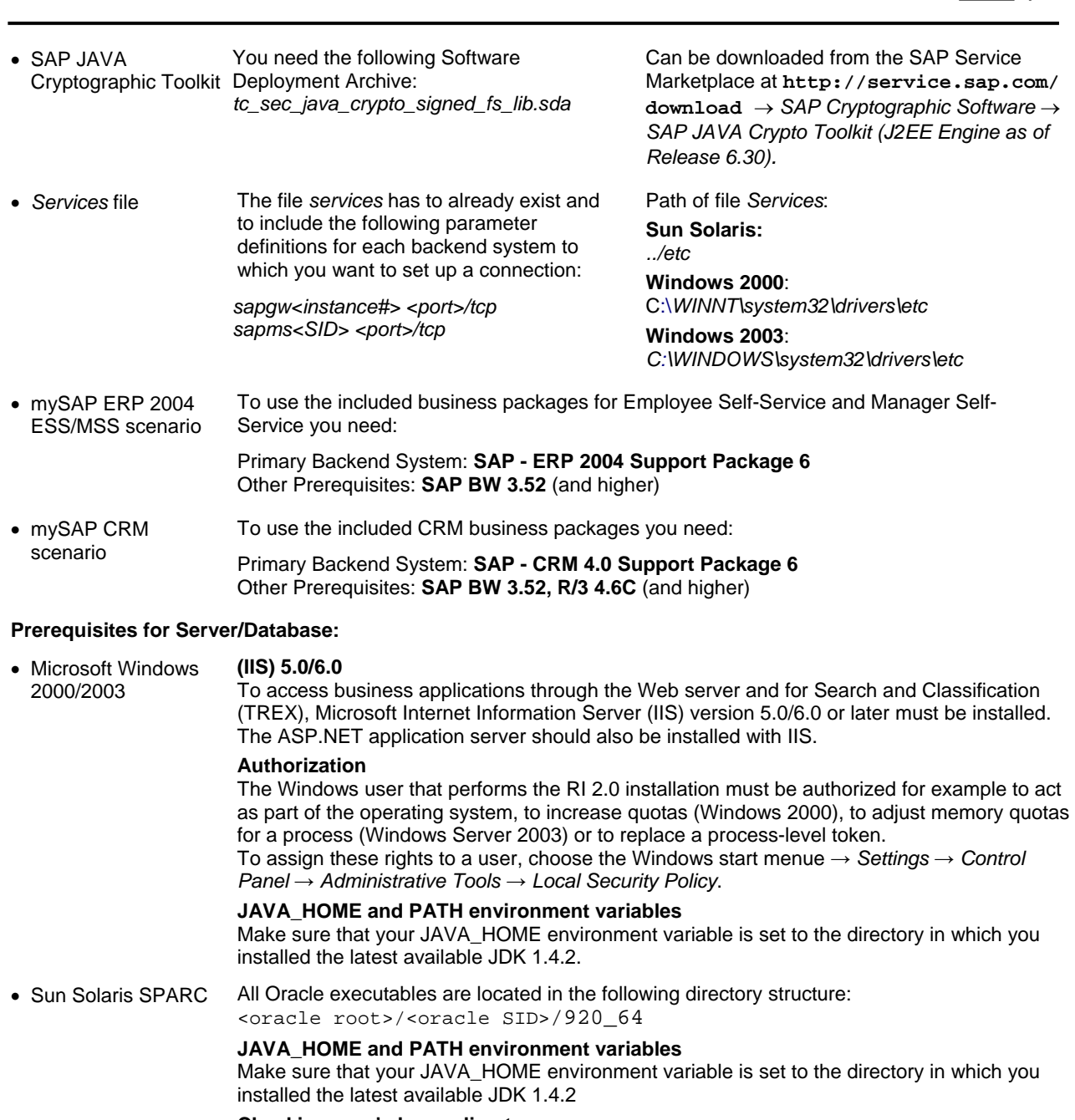

#### **Checking user's home directory**

The RI installation procedure creates an operating system user for the J2EE engine. The name of this user is *<sid>adm* (for example: *j2eadm>*, and that user's home directory is created at the default location of the current Solaris system. This default location can be queried with

**useradd –D** (check for the value of *basedir* in the output).

The user's home directory will be created under <br/>basedir>/<sid>adm.

If a different behavior is required for a particular system (for example because the default "basedir" is reserved for use by the Solaris automounter), you can change the default value as root user before starting the installation process with

#### useradd -D -b <new basedir>

• MS SQL When installing the MS SQL Server 2000 database for an SAP system, we recommend that you select "Binary order for use with the 850 Multilingual Character Set" (code page cp850) for "Collation Settings". This means that all new databases and table columns will be created with this collation setting. (see also SAP Note 600027).

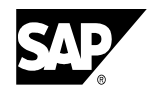

#### **Additional Prerequisites for the Client PC:**

• SAP NetWeaver scenario where Adobe forms are used

You are using one of the following Web browsers: **Microsoft Internet Explorer 5.5** or **6.0**, **Netscape 7.0**. Refer also to SAP Note 711093.

If you want to run a SAP NetWeaver scenario where Adobe forms are used – for example in a Self Service Scenario – you need to set up **Adobe Acrobat Reader 7.0** (or higher).

Some of the MSS/ ESS scenarios require the **Active Components Framework** on the client PC. See SAP Note 766191 for details.

Installation procedure:

- Copy and run the Active Components Framework installer. You need administrative rights to do this.
- Restart your machine to complete the Active Components installation process.

### **2. Install**

- 1. Insert the SAP NetWeaver Rapid Installer DVD into the proper drive of your machine.
- 2. Change to folder RAPIDINSTALLER end open the corresponding folder of your operating system (*NT* or *Solaris*).
- 3. Navigate to file sapinst.exe or sapinst and execute it.
- 4. Double-click *Default Installation Java System*. For Windows NT operating system, you have to open the corresponding folder for your database system first.
- 5. Follow the on-screen instructions to perform the installation.

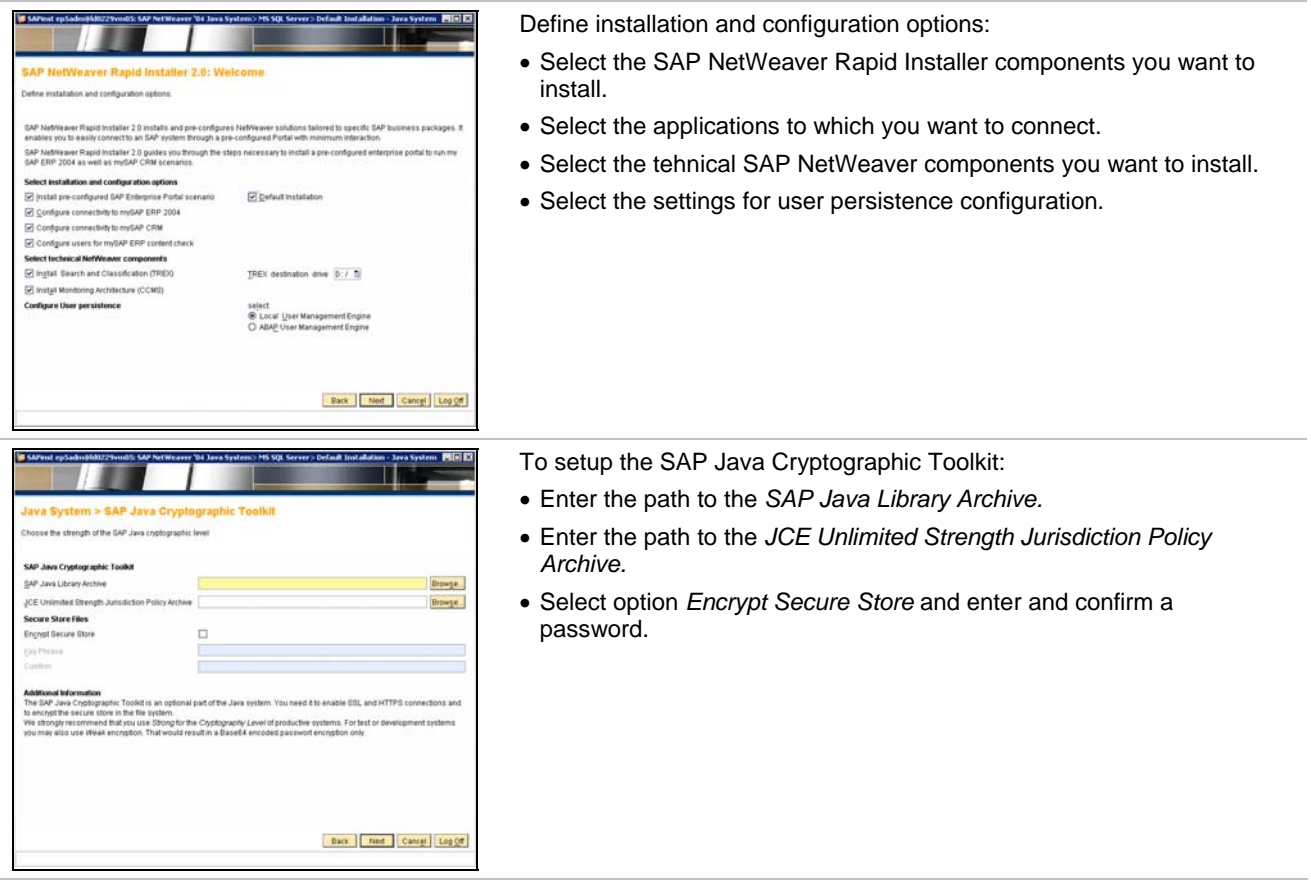

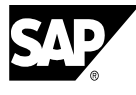

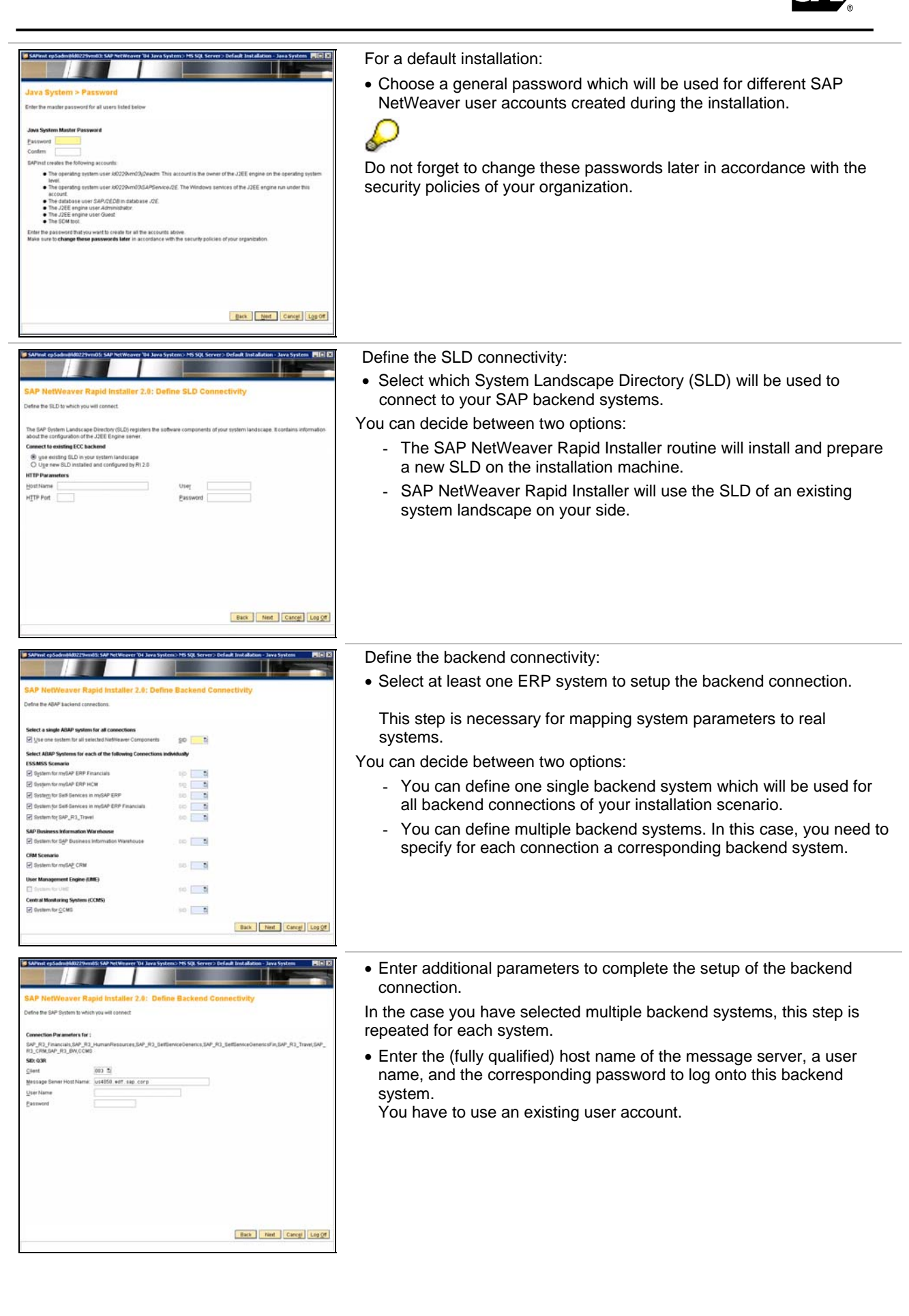

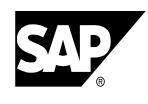

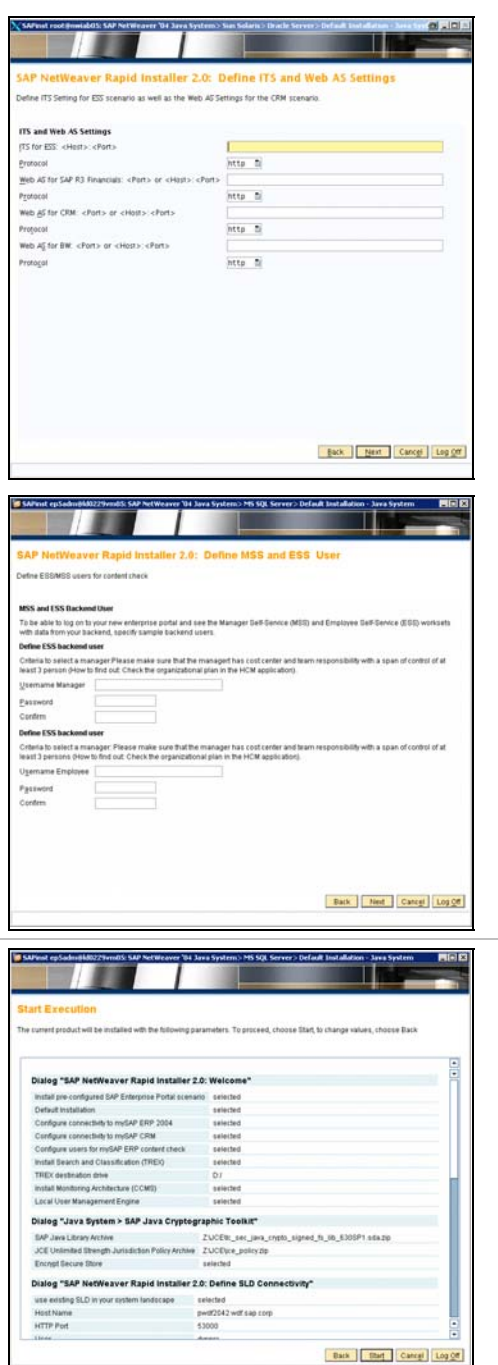

Define the SAP Internet Transaction Server (ITS) and the Web AS connection parameters of the corresponding backend system.

In the case, you have selected an installation scenario without backend connectivity, this step is skipped.

- Enter the host parameters and select the type of transfer protocol (*http* or *https*).
- Enter the host name in form <host name>:<port>, where port is the port of the relevant SAP Web Application Server. To find the port number, use the backend transaction **SMICM** and choose *Goto* → *Services* to display the list of port numbers.

To run an ESS/MSS scenario in SAP Enterprise Portal directly after the RI setup, you need to specify corresponding users.

• Enter a manager's and employee's user name and the corresponding password.

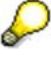

You have to use an existing user account. These users must have been assigned to a manager and employee role in the backend system. This step is **skipped** if you have **not** selected the installation option *Configure Users for mySAP ERP Content Check*..

Review all the parameters.

- If needed, click *Back* to return to previous screens and change your settings.
- When you are ready to perform the SAP NetWeaver Rapid Installer wizard, click *Start*.

When the installation is complete, you can logon to SAP Enterprise Portal.

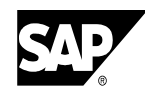

## **3. Configure**

#### **1. Logging Onto the Portal**

- a. Open your Microsoft Internet Explorer browser.
- b. Enter **http://<fully\_qualified\_portal\_server\_and\_domain\_name>: <http\_port\_of\_J2EE>/irj/portal** in the Internet browser URL field. The syntax for the port number is:  $\epsilon$ port#>=5 $\epsilon$ instance# j2eeserver>00
- c. Choose *Enter*.
- d. Enter

using a local User Management Engine: *User ID =* **j2ee\_admin**, *Password* = **<master\_pw>**  using an ABAP User Management Engine: *User ID =* **j2ee\_admin**, *Password* = **<backend\_pw>** 

e. Click *Log on* and wait for the portal to load.

#### **2. Insert portal certificates to establish single sign-on:**

- a. On the mySAP ERP system, start the *Trust Manager* with transaction **STRUSTSSO2**.
- b. Choose the arrow to the left of the folder *System PSE*.
- c. In the certificate area, choose *Import Certificate*.
- d. Choose the *File* tab and enter the path of the portal's *verify.der* file.
- e. Set the file format to *DER coded* or *Binary* and confirm.
- f. In the Trust Manager, choose *Add to PSE*.
- g. Choose *Add to ACL*, to add the portal server to the ACL list.
- h. In the dialog box that appears, enter the portal's system ID and client. The other values are taken from the certificate.
- i. Save your entry.

#### **3. Configuring the CCMS Backend System**

- a. In the portal, navigate to *System Administration* → *System Configuration* → *System Landscape.*
- b. In the Portal Content Catalog, open folder *Systemlandscape* with an alternate mouse click and choose *Open* → *Object.*
- c. Select property category *Connector.*
- d. Enter the application host, client and system number of the CCMS backend system.
- e. Save your entries.

#### **4. Upload CCMS transports to designate central monitoring systems:**

To perform the CCMS transport:

a. Import the CCMS transport K\* and R\* files which are located in folder R3\_IMPORT of the SAP NetWeaver Rapid Installer installation directory on the DVD to directory */usr/sap/trans* of the CCMS backend system.

Copy the R\* files to CCMS backend system directory */usr/sap/trans/data*.

- Copy the K\* files to CCMS backend system directory */usr/sap/trans/cofiles*.
- b. Use transaction **STMS** code and press *F5*. Click on the corresponding backend system, choose *Extras* → *Other Requests → Add* and select the files you have copied.
- c. Select *Ctrl+F11* to import these packages.

To create a portal CCMS user for the monitoring system:

- d. Use transaction **SUO1** to create user **j2ee\_admin**.
- e. Use transaction **PFCG** to assign user **j2ee\_admin** to the role **CCMS\_BASIC**.

To create a portal CCMS user for the monitoring system:

- f. In the portal, navigate to *CCMS* → *CCMS Admin*.
- g. Create group *RAPID* and activate it.
- h. Mark group *RAPID*, select *Edit Group* and afterwards *Add Monitor*. Choose monitor *NetWeaver Rapid Installer* from the drop-down list *CCMS Monitor Set*.

#### **5. Restarting the Web Application Server**

- a. Stop the SAP Web AS J2EE System with the SAP Management Console (Windows) or with command stopsap (Sun Solaris).
- b. Restart the SAP Web AS J2EE System with the SAP Management Console (Windows) or with command startsap (Sun Solaris).

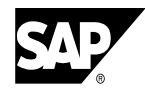

#### **6. Obtain a license for the SAP Web Application Server**

- a. In the Visual Administrator, choose *Server<SID>* → *Services* → *Licensing Adapter*. You must enter the specified data to order a new license key.
- b. Request the license on the SAP Service Marketplace service.sap.com/support: Software Distribution Center  $\rightarrow$  License Key. SAP will send you the official license key.
- c. Install the license key using the SAP Web AS Visual Administrator tool.

#### **7. Create SAP CRM Groups and Assign Roles**

- a. Choose *User Administration* → *Groups* and create a group for SAP CRM.
- b. Choose *User Administration* →*Roles*.
- c. Search for the group and click *Edit.*
- d. Search for the appropriate role, select it and choose *Add*.
- e. Choose *Save*.
- f. Repeat the procedure for each group and role that needs to be created.

#### **8. Configuring Adobe Document Services**

For details on configuring Adobe document services, see Chapter 3.3.2.3 and Chapter 4 in the configuration guide *Adobe Document Services.*

- **9. Review System Landscape Settings**
	- a. Choose *System Administration* → *System Configuration* → *System Landscape* and edit the object in the Property Editor (selecting *Show All* in *Property Category* list).
	- b. **For SAP CRM and SAP BW**, in the *WAS Host name* field, enter the host name in the form **<hostname>:<port>** (even though only the *<hostname>* is entered). The *<port>* is the ID of the corresponding Web Application Server (Web AS).

### **4. Validate Your System**

- 1. To check SAP CRM backend connectivity, log onto portal as registered user and and check that the appropriate mySAP CRM portal iViews are displayed.
- 2. To check ESS/MSS scenario, log onto the portal with the user account you entered for the content check and check that the appropriate ESS and MSS scenarios are running.
- 3. To check CCMS, log onto portal as user **j2ee\_admin** and check if you can access the Database Alert Monitor through the portal iViews.
- 4. To test if TREX is running correctly, use the following URL from your system browser:
	- $\circ$  Windows:
		- **http://portalhost:3<trex\_instance\_number>05/TREXHttpServer/TREXISAPIE xt.dll?CMD=PING**
		- $\circ$  Sun Solaris:

**http://portalhost:3<trex\_instance\_number>05/TREX?CMD=PING**

5. For troubleshooting SAP NetWeaver Rapid Installer, refer to SAP Note 811524.

© Copyright 2004 SAP AG. All rights reserved. No part of this publication may be reproduced or transmitted in any form or for any purpose without the express permission of SAP AG. The information contained herein may be changed without prior notice. Some software products marketed by SAP AG and its distributors contain proprietary software components of other software vendors. Microsoft®, WINDOWS® and SQL Server® are registered trademarks of Microsoft Corporation. IBM® is a trademark of IBM Corporation in USA and/or other countries. ORACLE® is a registered trademark of ORACLE Corporation. UNIX®, is a registered trademark of the Open Group. JAVA® is a registered trademark of Sun Microsystems, Inc. SAP, SAP Logo, R/2, R/3, mySAP, mySAP.com and other SAP products and services mentioned herein as well as their respective logos are trademarks or registered trademarks of SAP AG in Germany and in several other countries all over the world. All other product and service names mentioned are trademarks of their respective companies.